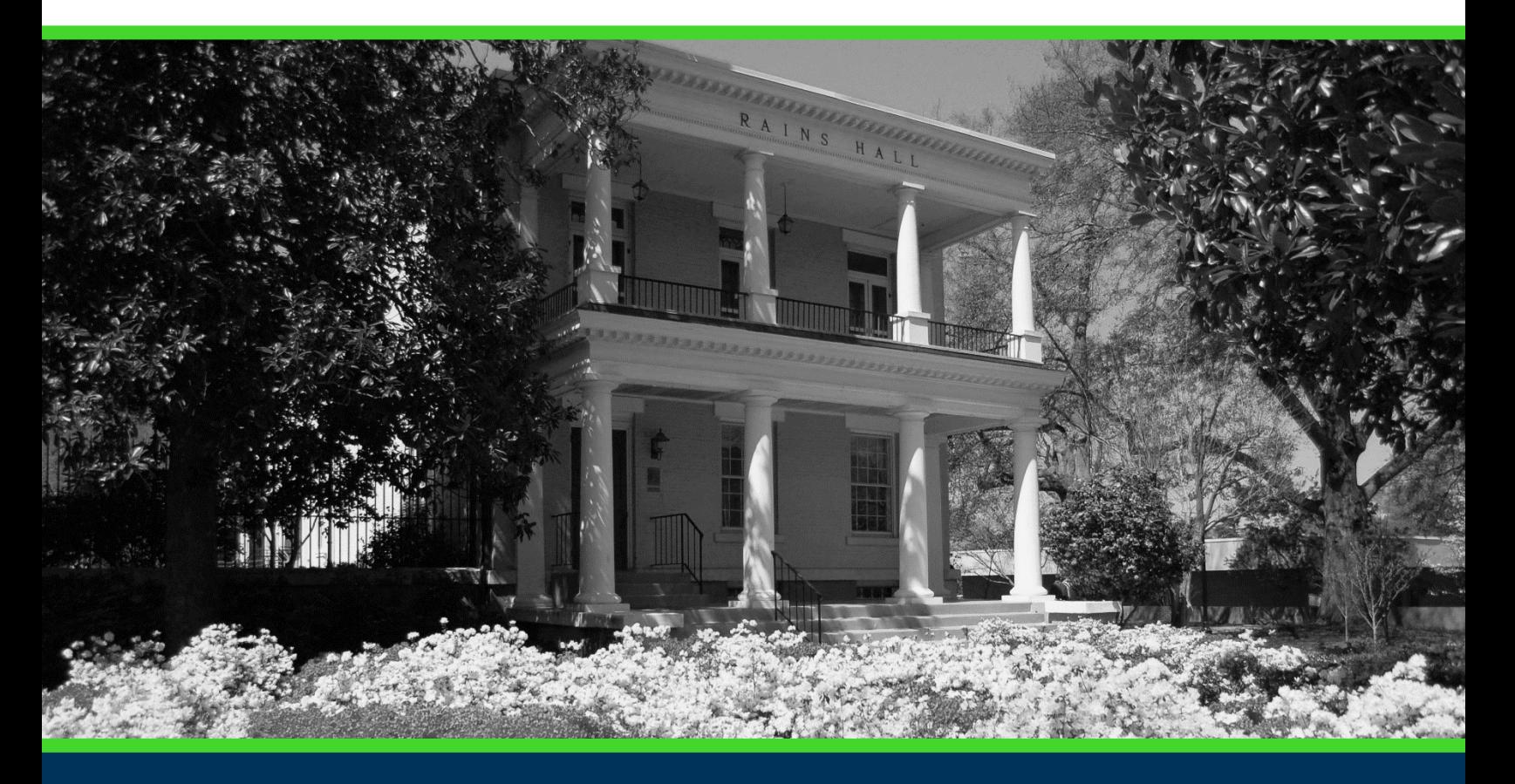

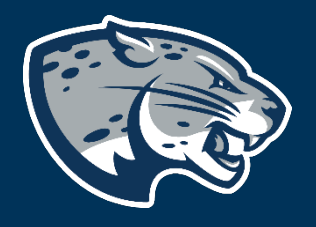

# OFFICE OF THE REGISTRAR USER INSTRUCTIONS

# **TABLE OF CONTENTS**

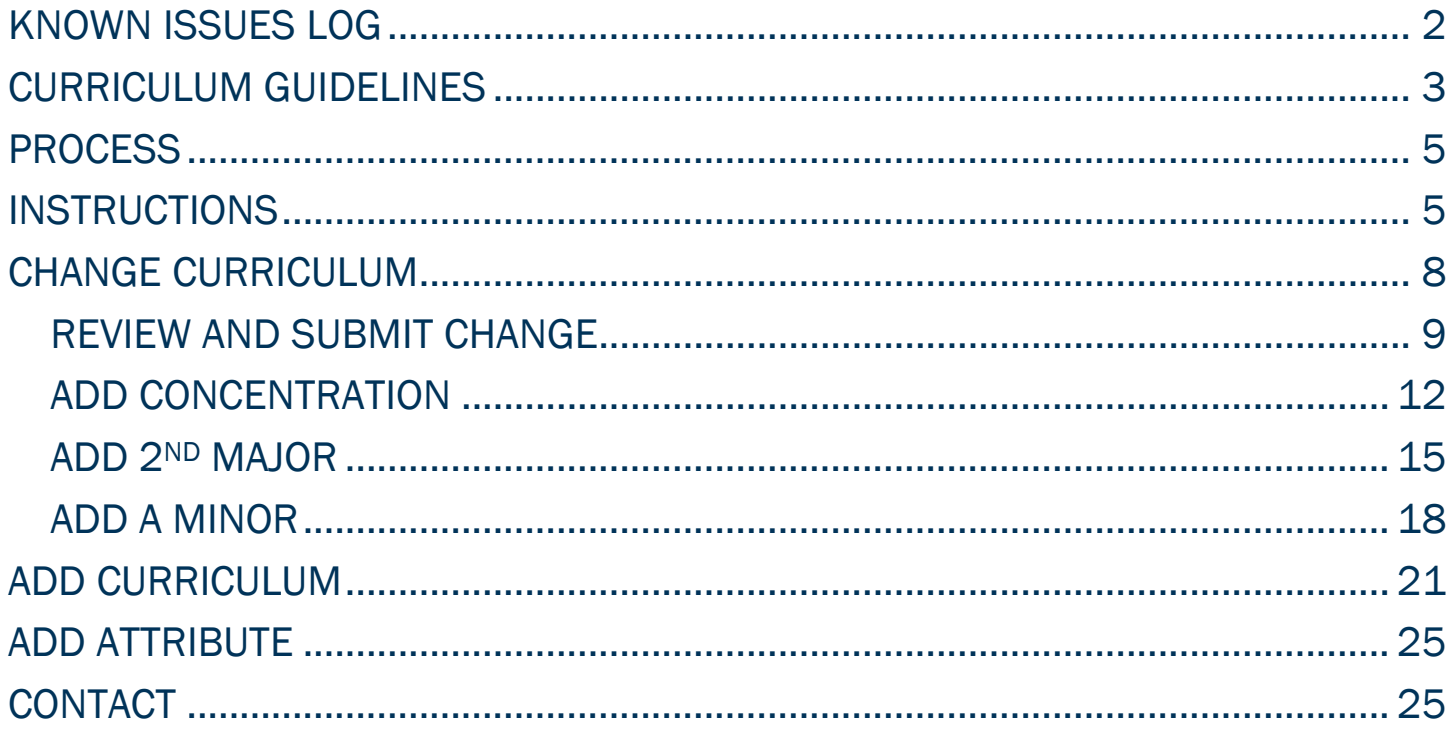

### <span id="page-2-0"></span>KNOWN ISSUES LOG

Cannot go back and review submission without clearing cache and reopening browser. May or may not work.

Non-degree seeking and 2+2 (lockstep) undergraduate students should be excluded from being allowed to change. They are currently available. DO NOT CHANGE through this process. Examples: 1POST BACC, 1TRANS-US, SEEP, BSN\_NURS, BSRPT\_RESP, BSCLS\_CLS, BSRS\_NUMT, BSRS\_RADT, BSHIA\_HINA.

Department and college information may be incorrect since it is based on the catalog term selected. This will be manually updated during the audit process.

Attributes must be manually updated based on the selection.

Advisor assignments may be delayed immediately after major updates since the assignment process is manual.

#### <span id="page-3-0"></span>CURRICULUM GUIDELINES

This process is currently only for degree-seeking undergraduate students whose major needs to be changed for an upcoming term.

Students can have up to 4 curriculum records.

All changes require you to select the student's full curriculum. For example, you only need to add a History minor to a student with an Accounting major. You will need to click "Change Curriculum" for that record and re-enter the student's Accounting curriculum information. Then, click "Add Minor".

Minors cannot be added to the same degree. For example, a student may not have a Computer Science major and a Computer Science minor. It must be outside of their current major field.

Concentrations should be added on the correct major.

Attributes are available only for those majors they may be added to. Attributes cannot be removed through this process. They will need to be removed manually.

A catalog term should be within the catalog year the student is completing requirements for. For example, a student may have started in Fall 2021, but their desired program didn't start until Fall 2022, you must use 202208 as the catalog term to ensure the student's requirements are correctly reflected in JagTrax. If a student's desired program begins at the same time or prior to their admit term, you may use any catalog term since their admit term forward. Only active programs for the selected catalog term will appear.

Double majors are students completing 2 majors within the same degree. For example, Criminal Justice and Sociology. They are both Bachelor of Art degrees. Therefore, to change a student to a double major, you would add a record for the Criminal Justice major and add a 2nd major of Sociology. The best practice is to add them alphabetically by major description. For instance, if Criminal Justice

had a major code of CRJU and Sociology had a major code of BASO (only an example – this is not the code for Sociology), you would still add CRJU first since the major description of "Criminal Justice" is before "Sociology" alphabetically.

Dual degrees are students completing 2 different degrees such as Bachelor of Art and Bachelor of Science. These would need to be added as 2 separate curriculum records. Meaning you would "Add Curriculum" each time. The order does not matter in this case.

Certificates are always separate. For example, if a student is completing a Leadership and Film Making certificate, they would be added 2 times even though both are "less than one year" certificates. The order does not matter in this case.

#### <span id="page-5-0"></span>PROCESS

These instructions will help you change an undergraduate student's curriculum record or add an additional degree or certificate.

### <span id="page-5-1"></span>INSTRUCTIONS

Important Notes:

- Must be used in Firefox.
- Do not select your browser's back button to go back. It will kick you out.
- If you are trying to make the request for the current term, you must submit a paper/electronic "Student Records Update" form.
- 1. Log in to [POUNCE.](https://pouncesys.augusta.edu/)
- 2. Select "Faculty and Advisors" from the top of the page.

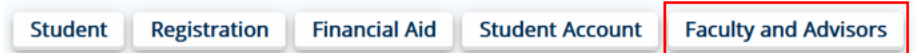

3. Select "Faculty and Advisors Dashboard".

**Faculty and Advisors** 

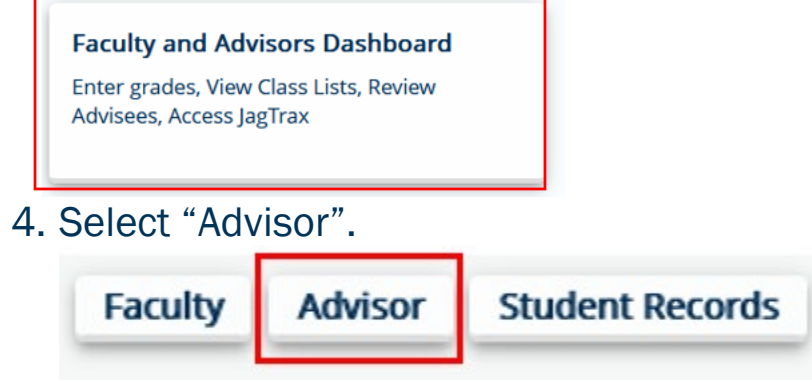

5. Select "Curriculum Change Request".

#### Advisor

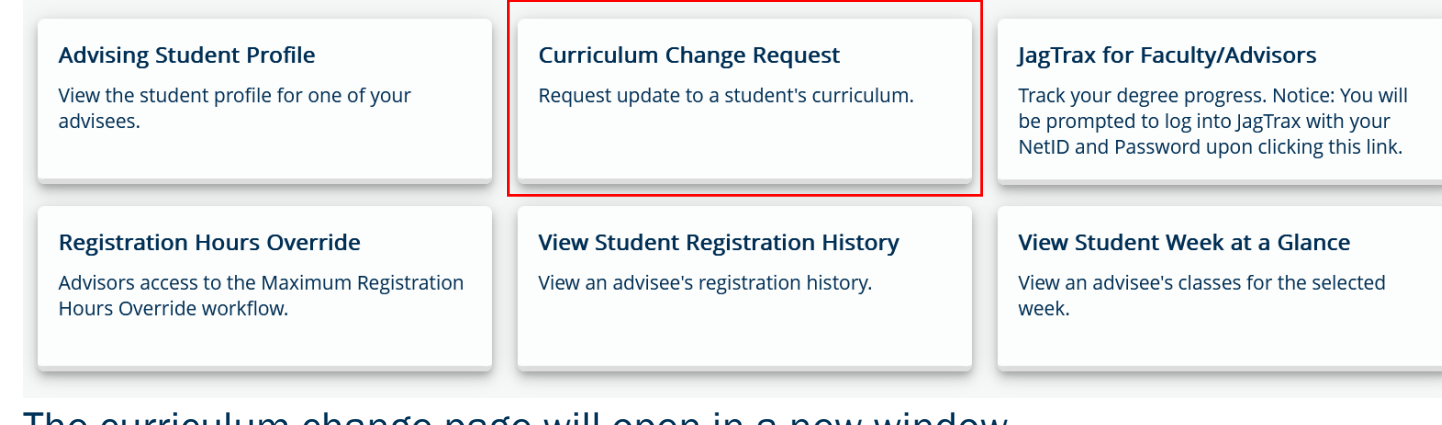

The curriculum change page will open in a new window.

- 6. Enter Student ID. If you entered the wrong ID, re-enter the ID or Last Name to Start Over.
- 7. Select student from drop down.

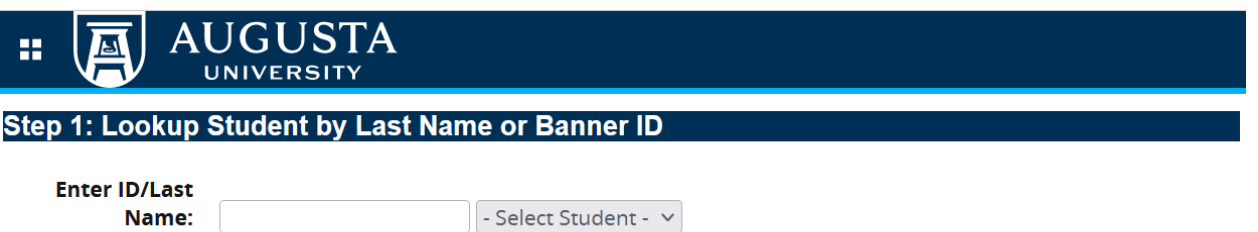

- 8. Student's curricula records will populate.
- 9. Select to ["Change Curriculum"](#page-7-0) or ["Add Curriculum"](#page-20-0).

NOTE: Students are allowed up to 4 records. Only add a record if the student is pursuing another undergraduate degree or post-baccalaureate certificate. If the student already has a curriculum record with the degree (not certificate) you are adding, select "Change Curriculum #" to add a second major. The major will not necessarily be associated with the program, but students can only receive one of the same degree.

#### **Step 2: Choose Curriculum Action for**

#### **Curriculum 1**

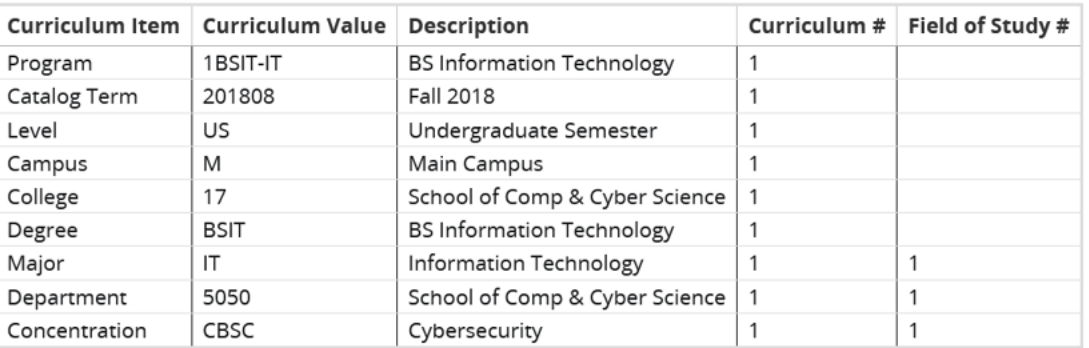

Change Curriculum 1

<span id="page-7-0"></span>Add a Curriculum

#### <span id="page-8-0"></span>CHANGE CURRICULUM

- 1. Click "Change Curriculum #" after the record you wish to change.
- 2. Select a catalog term.

NOTE: Catalog term should be a term within the academic year of the catalog requirements the student is being advised by. Only catalog terms available to the student will appear. Do not select a future term unless 1. It is within the same academic year or 2. The student wishes to take to the new catalog requirements.

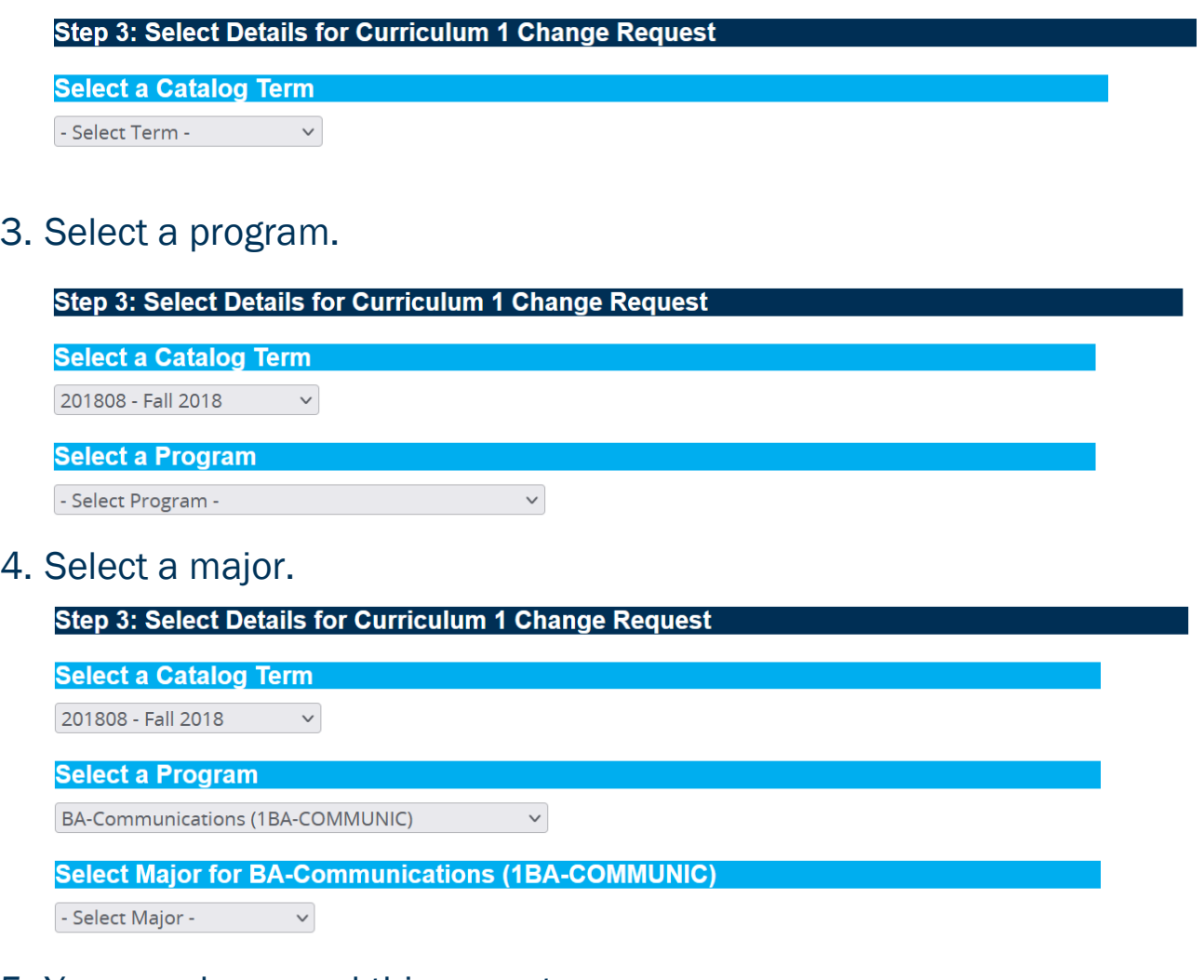

- 5. You can do several things next.
	- a. If you have finished making your changes, click "Review and Submit [Change"](#page-9-0).

- b. If you need to add a concentration, click ["Add Concentration"](#page-11-0).
- c. If you need to add a second major, click ["Add 2nd](#page-14-0) Major".
- d. If you need to add a minor, click ["Add a Minor"](#page-17-0).
- e. If you have made a mistake, click "Start Over".

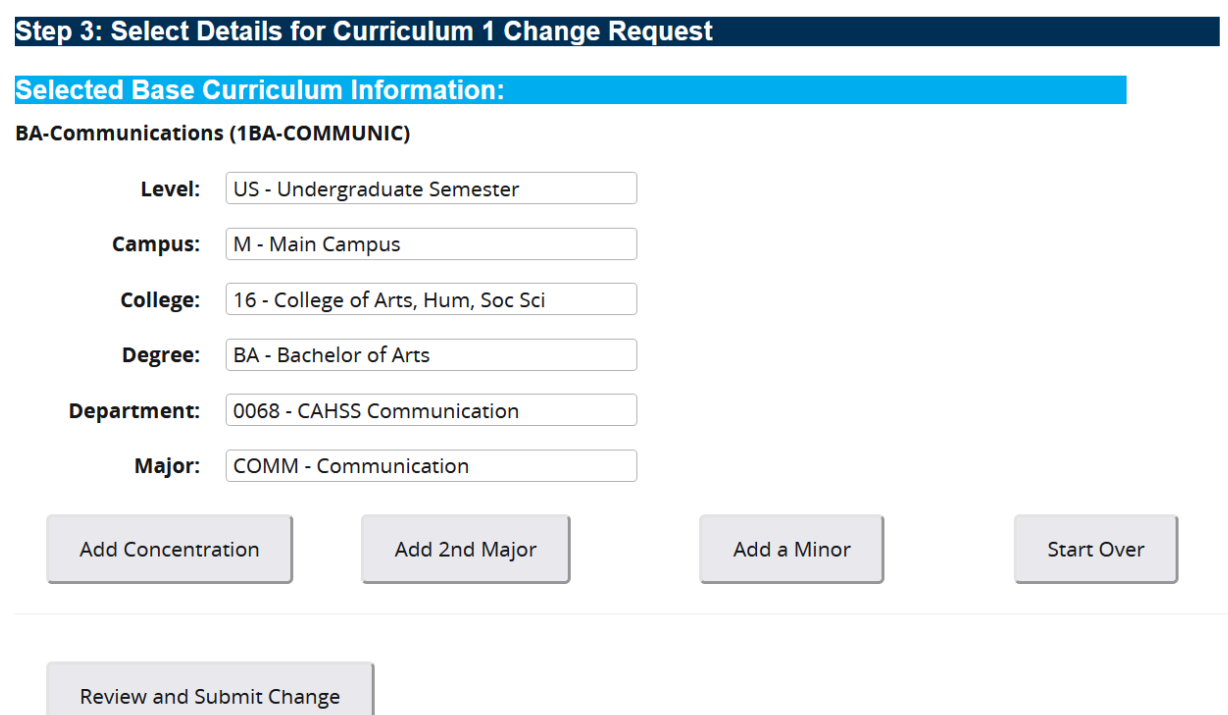

#### <span id="page-9-0"></span>REVIEW AND SUBMIT CHANGE

1. Clicking "Review and Submit Change" provides you with a summary of the information. If the information is correct, click "Continue". If it is incorrect, click "Start Over".

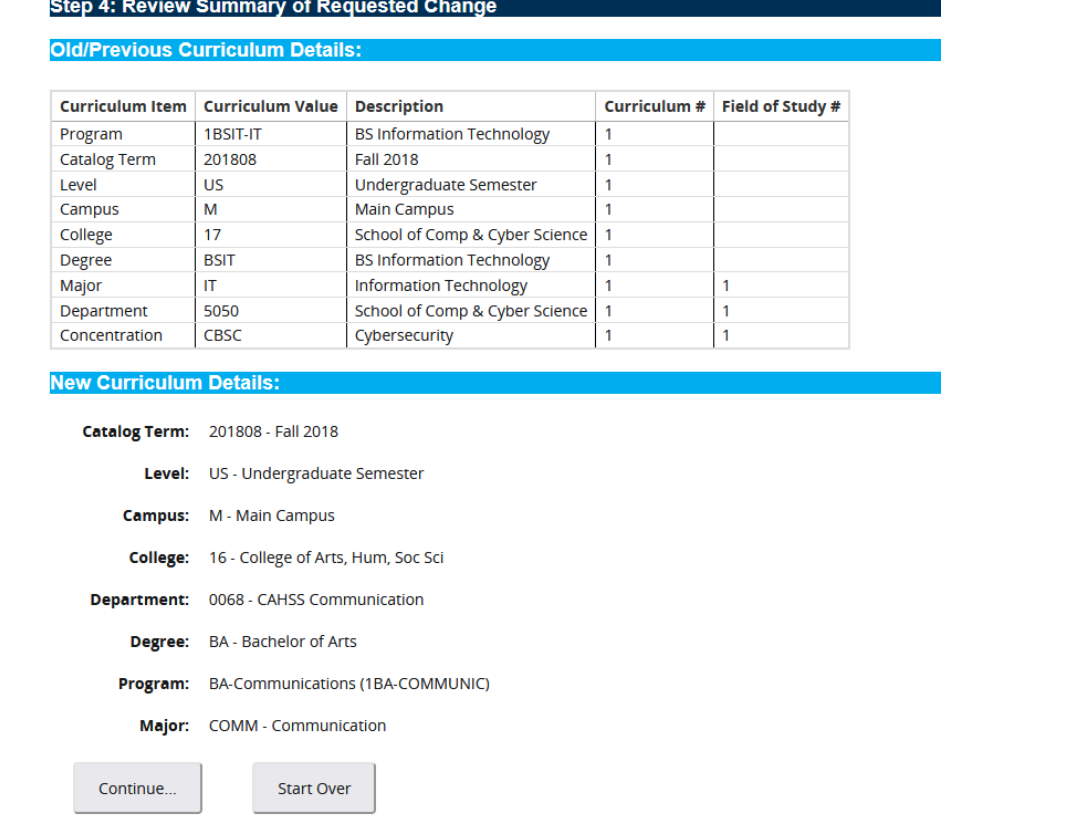

- 2. Clicking "Continue" takes you to the next window where you will need to enter comments and select the effective term.
- 3. The comments should be kept to a minimum but address how the request was made (per student request via email/phone/etc on mm/dd/yyyy).
- 4. The effective term should always be the next available term, not the current term.

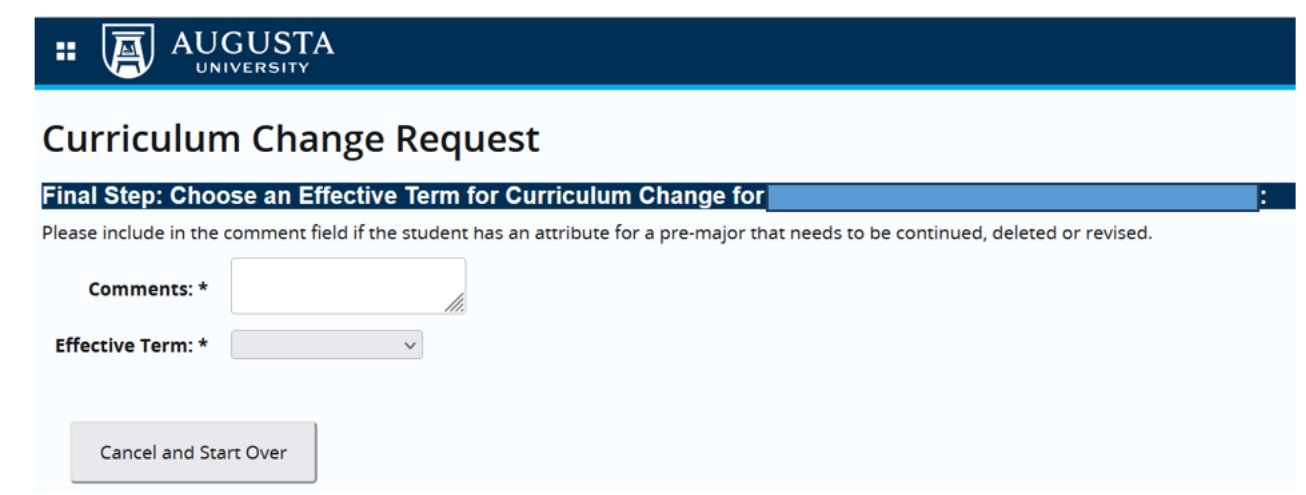

5. Click "Save and Submit Curriculum Change".

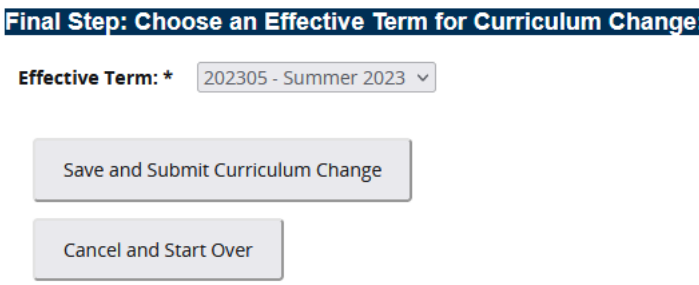

1. A message will pop up in green on the top right of your window indicating the submission was successful.

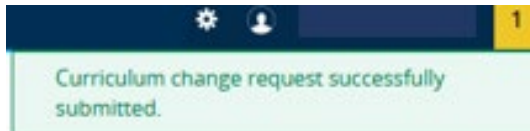

<span id="page-11-0"></span>6. An email should be sent to you and the student upon submission. The student's record will be updated in Banner and POUNCE automatically.

#### <span id="page-12-0"></span>ADD CONCENTRATION

1. Upon Clicking, "Add Concentration"

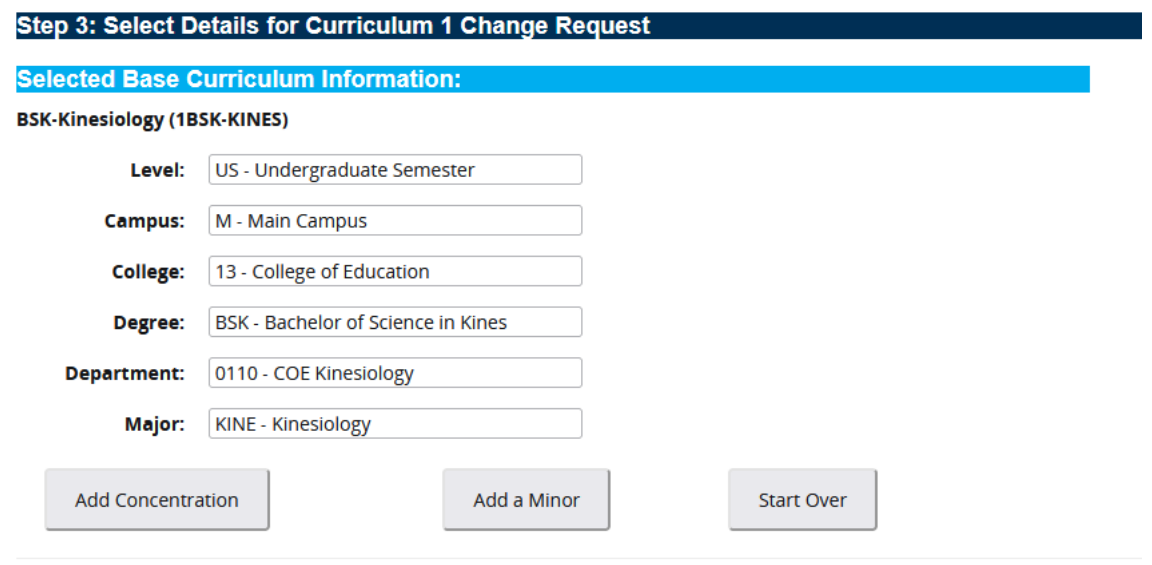

**Review and Submit Change** 

2. Select concentration and click "Review and Submit Change". Check catalog term if concentration is not listed. The concentration must have been listed in the catalog for the academic year selected.<br>
Step 3: Select Details for Curriculum 1 Change Request

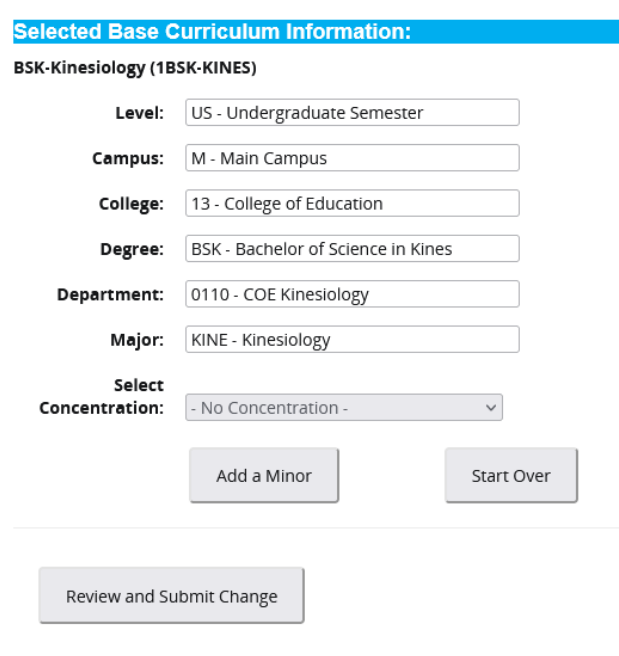

3. Click "Continue".

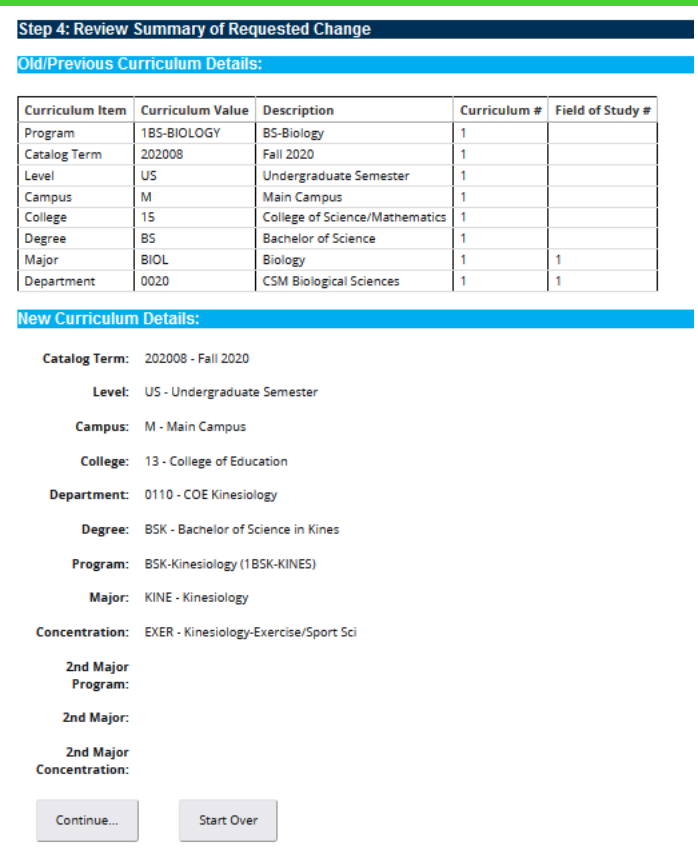

- 4. Clicking "Continue" takes you to the next window where you will need to enter comments and select the effective term.
- 5. The comments should be kept to a minimum but address how the request was made (per student request via email/phone/etc on mm/dd/yyyy).
- 6. The effective term should always be the next available term, not the current term.

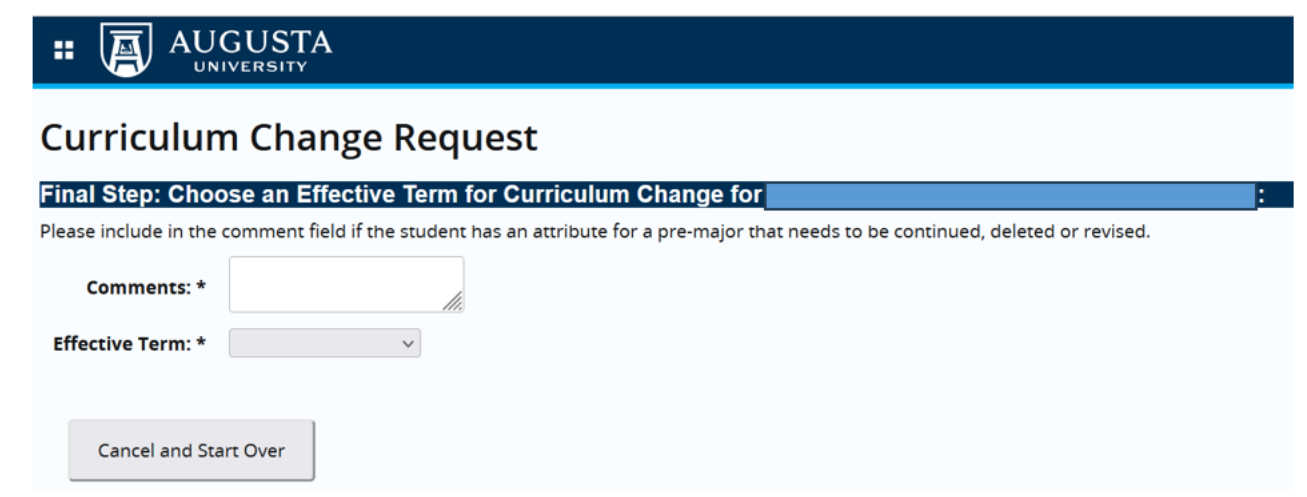

7. Click "Save and Submit Curriculum Change".

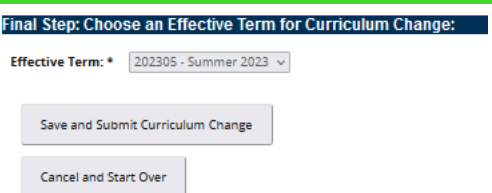

- 8. A message will pop up in green on the top right of your window indicating the submission was successful.
- <span id="page-14-0"></span>9. An email should be sent to you and the student upon submission. The student's record will be updated in Banner and POUNCE automatically.

#### <span id="page-15-0"></span>ADD 2ND MAJOR

1. Upon Clicking, "Add 2nd Major" Select the program. Only programs in the same degree will populate. If you need to add a major with a different degree, start over and select "Add Curriculum".

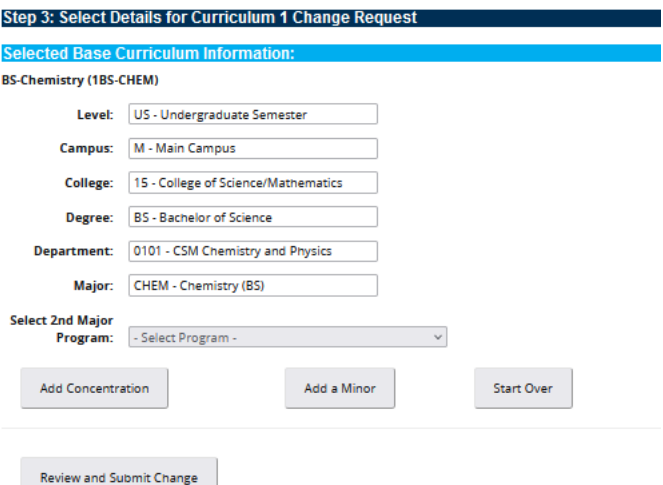

2. Select the second major and click "Review and Submit Change".

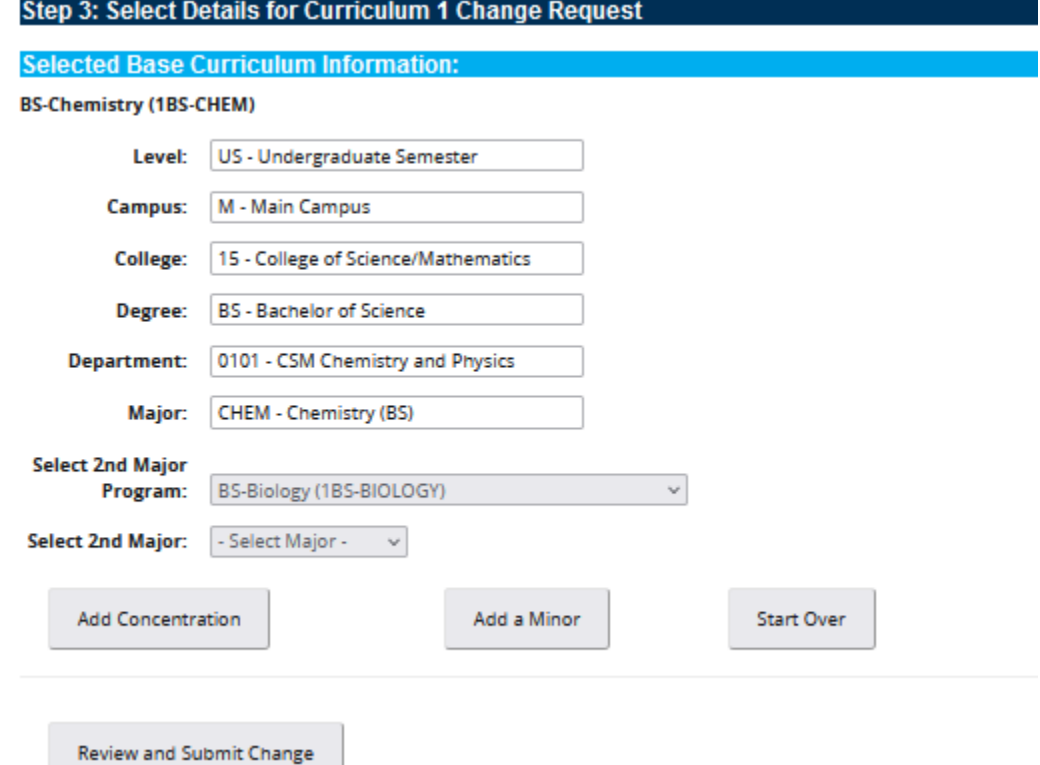

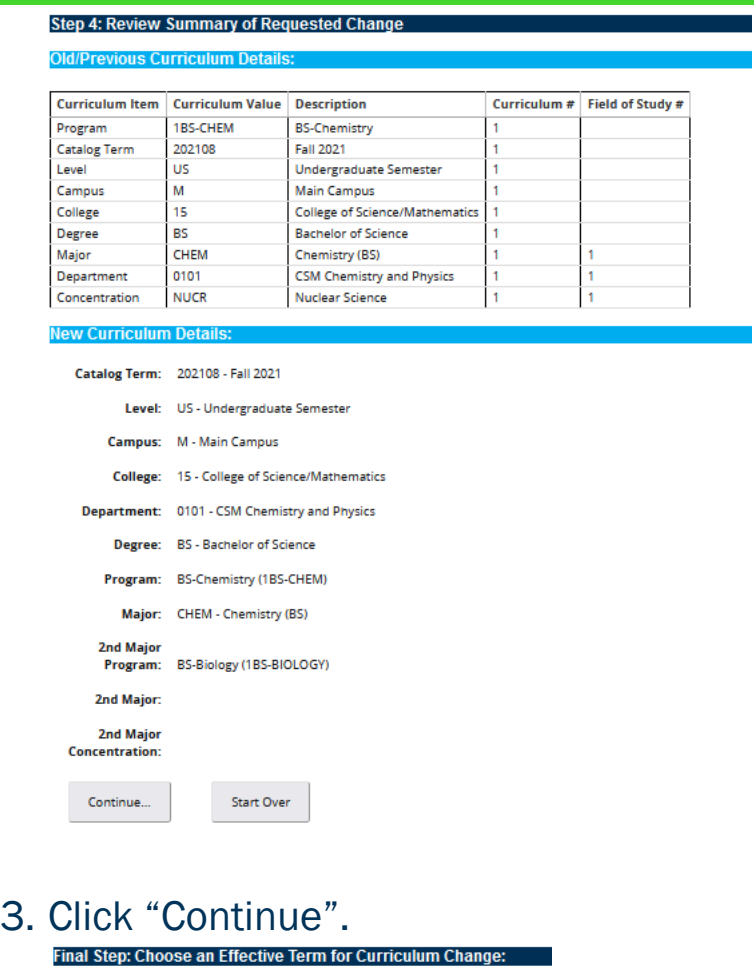

- Effective Term: \* The Second Second Second Second Second Second Second Second Second Second Second Second Second Second Second Second Second Second Second Second Second Second Second Second Second Second Second Second Seco  $\overline{\phantom{0}}$ Cancel and Start Over
- 4. Clicking "Continue" takes you to the next window where you will need to enter comments and select the effective term.
- 5. The comments should be kept to a minimum but address how the request was made (per student request via email/phone/etc on mm/dd/yyyy).
- 6. The effective term should always be the next available term, not the current term.

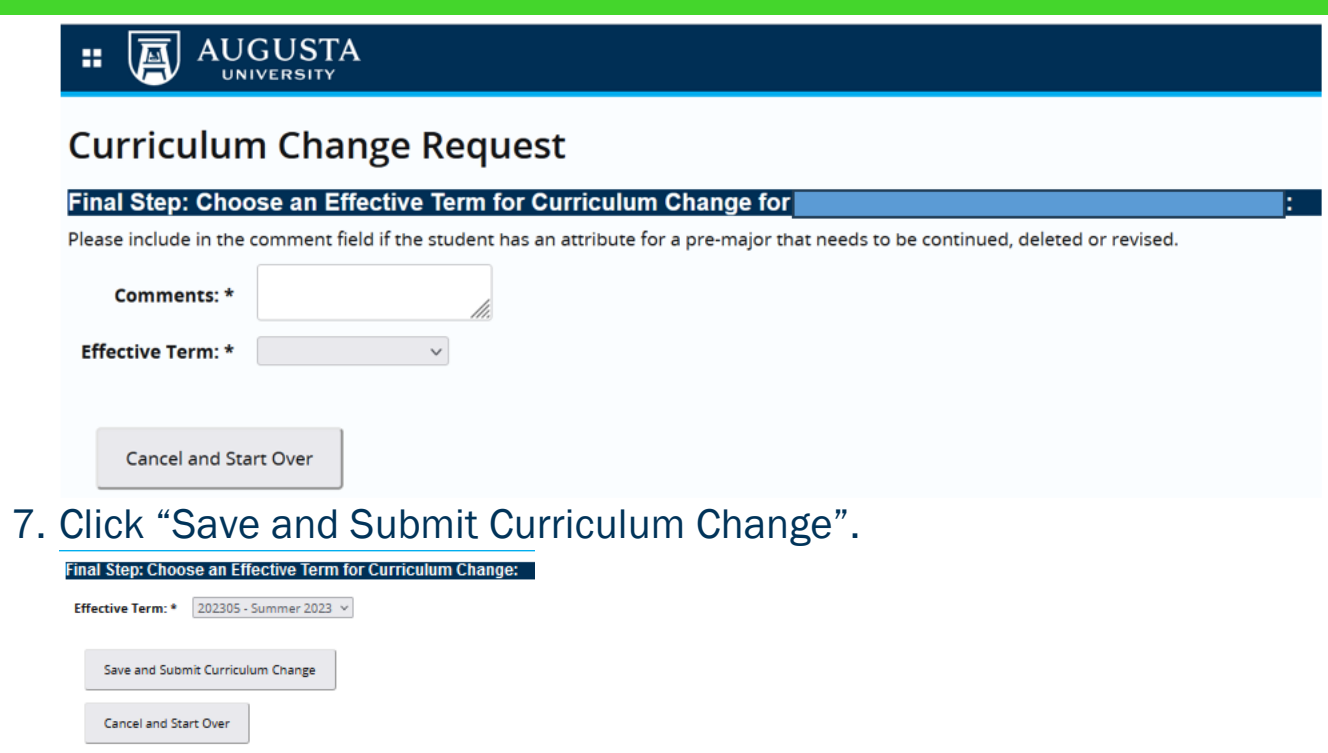

8. A message will pop up in green on the top right of your window indicating the submission was successful.

● Curriculum change request successfully submitted. Confirmation Emails Generated

<span id="page-17-0"></span>9. An email should be sent to you and the student upon submission. The student's record will be updated in Banner and POUNCE automatically.

#### <span id="page-18-0"></span>ADD A MINOR

1. Upon clicking "Add a Minor", you will select the second minor from the drop down.

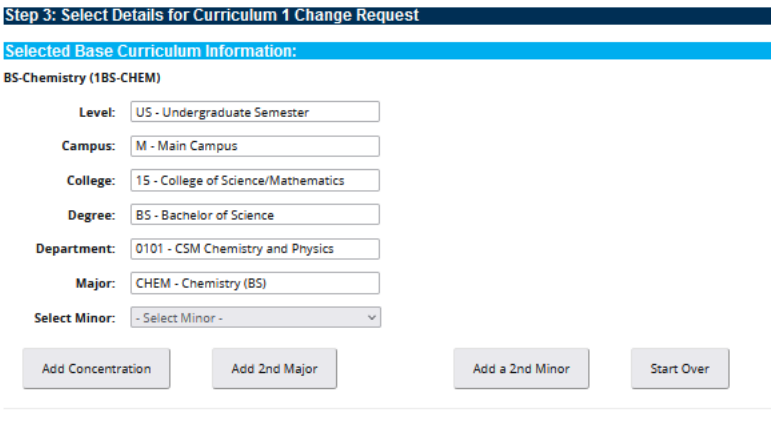

Review and Submit Change

2. Click "Review and Submit Change". You can also click "Add a 2nd Minor" prior to clicking "Review and Submit Change" if the student wishes to have 2 minors. Minors may not be within the same subject area.

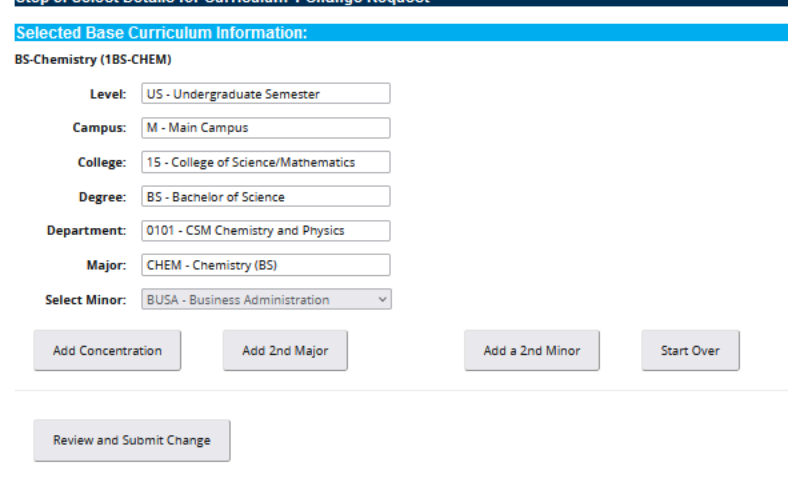

3. Click "Continue".

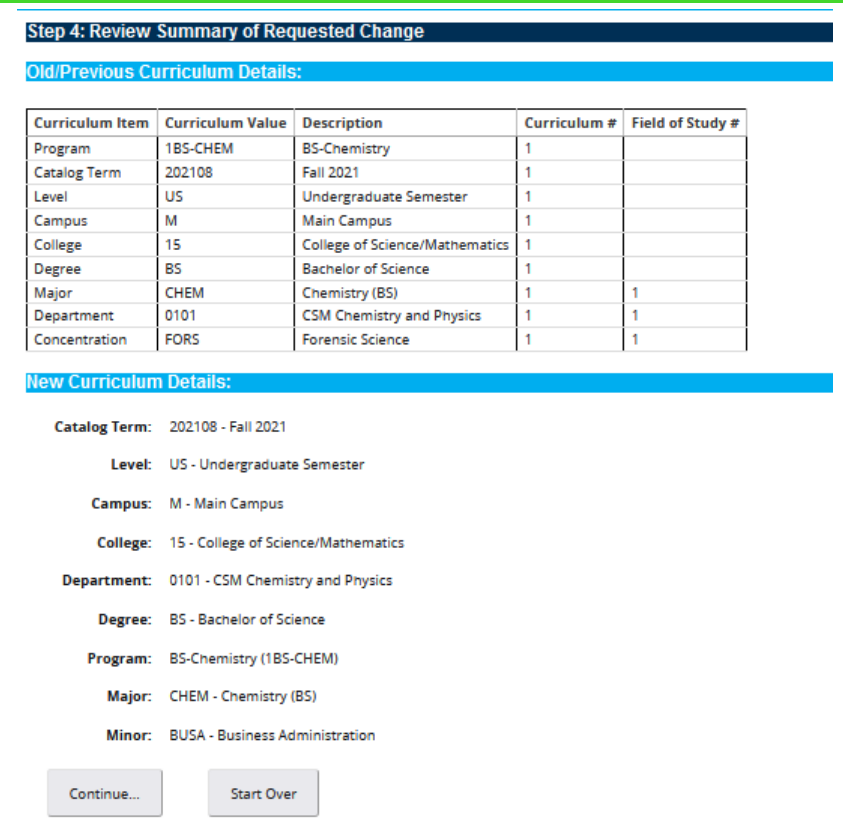

- 4. Clicking "Continue" takes you to the next window where you will need to enter comments and select the effective term.
- 5. The comments should be kept to a minimum but address how the request was made (per student request via email/phone/etc on mm/dd/yyyy).
- 6. The effective term should always be the next available term, not the current term.

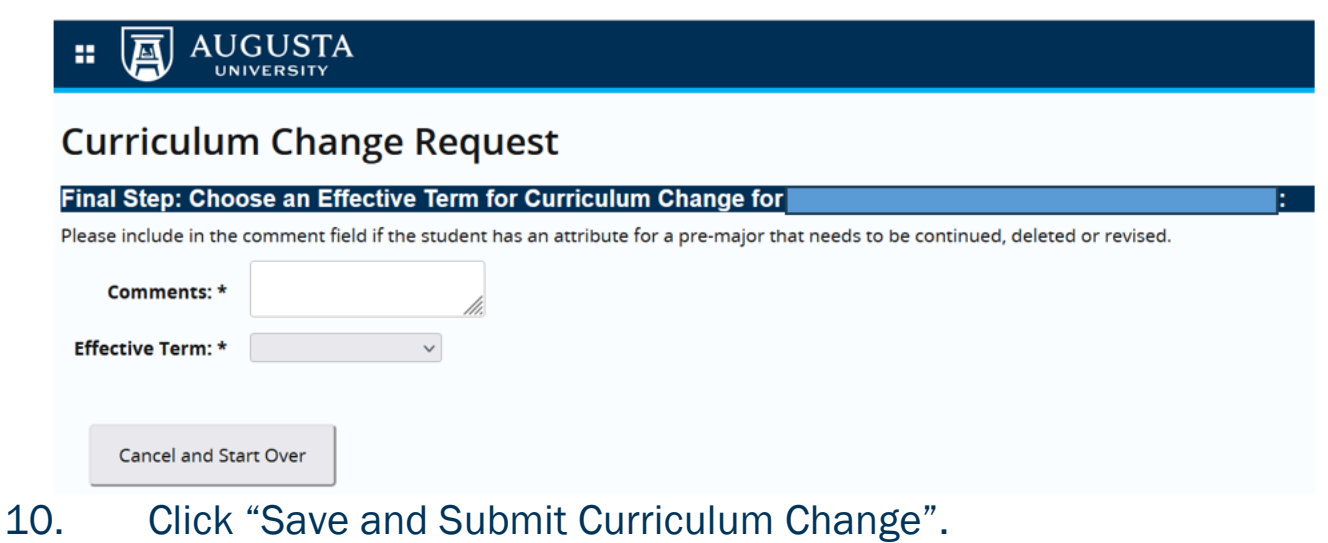

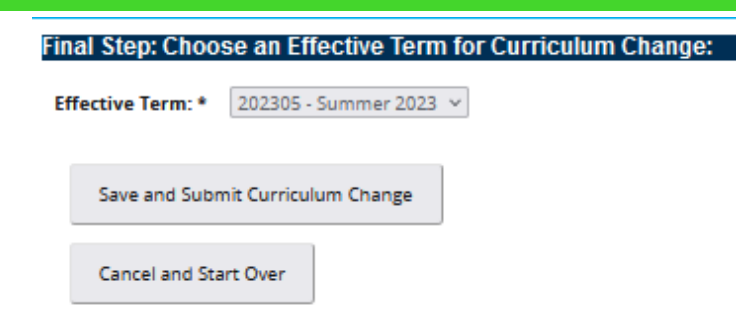

11. A message will pop up in green on the top right of your window indicating the submission was successful.

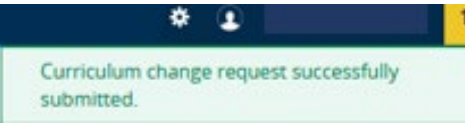

<span id="page-20-0"></span>12. An email should be sent to you and the student upon submission. The student's record will be updated in Banner and POUNCE automatically.

#### <span id="page-21-0"></span>ADD CURRICULUM

1. Upon clicking "Add a Curriculum", you will need to select a catalog term.

NOTE: Catalog term should be a term within the academic year of the catalog requirements the student is being advised by. Only catalog terms available to the student will appear. Do not select a future term unless 1. It is within the same academic year or 2. The student wishes to take to the new catalog requirements.

**Step 3: Select Details for Add Curriculum Request** 

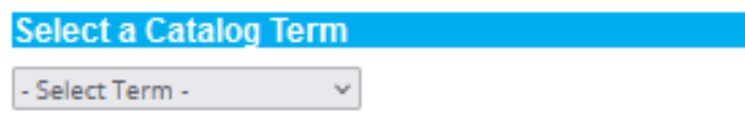

2. Select the new program.

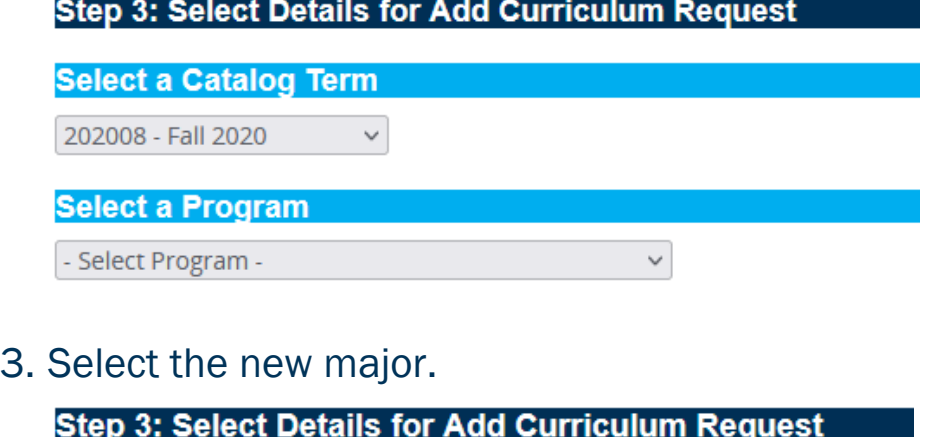

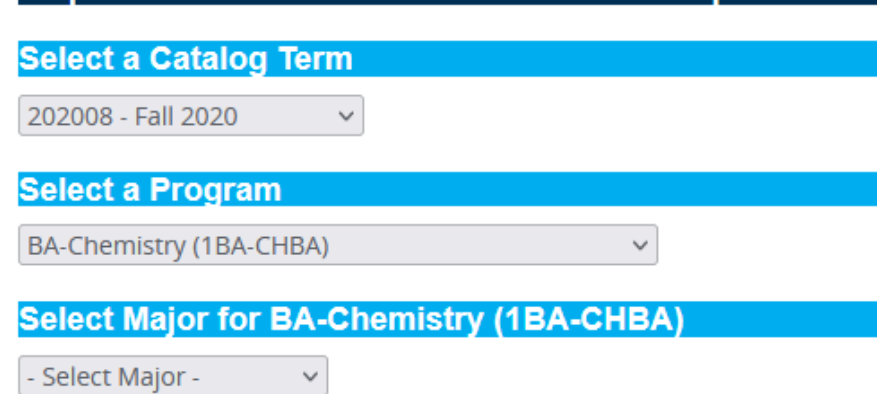

4. Review Summary.

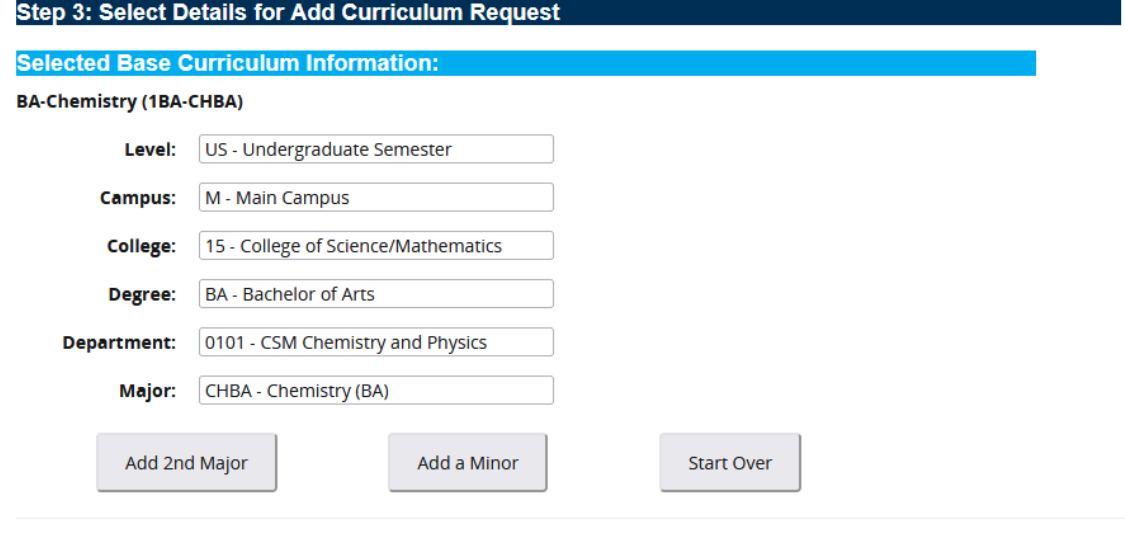

Review and Submit Change

5. If the summary is correct, click "Review and Submit Change".

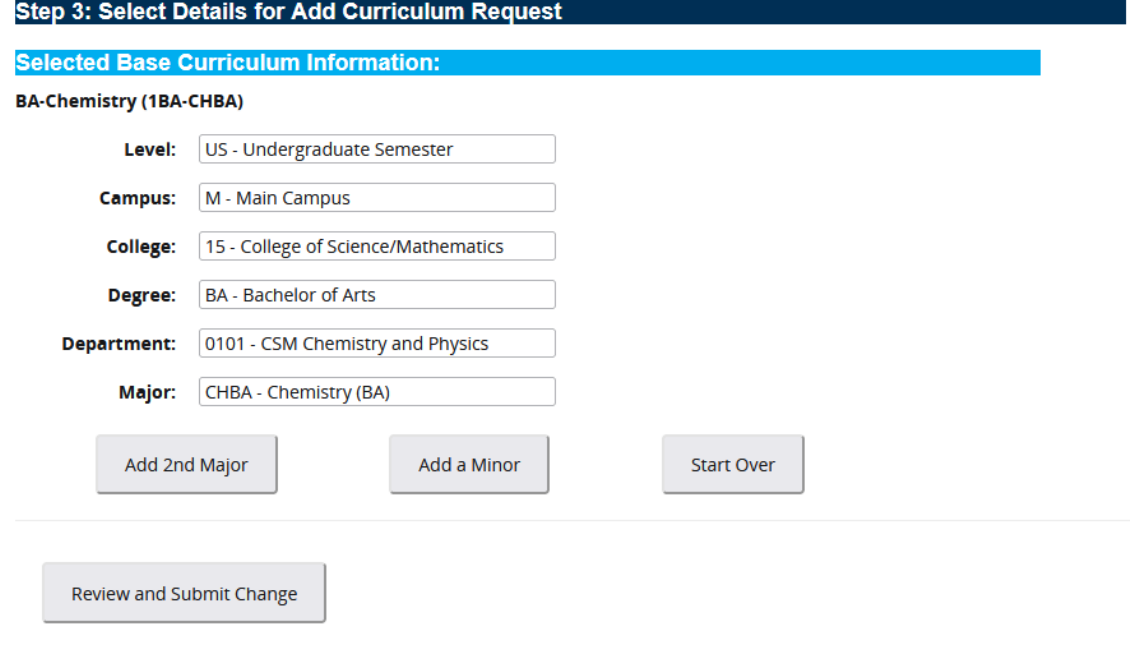

6. Click "Continue".

#### **Step 4: Review Summary of Requested Change**

#### **New Curriculum Details:**

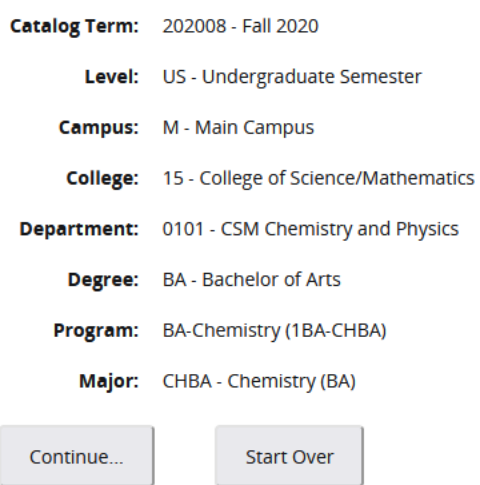

- 7. Clicking "Continue" takes you to the next window where you will need to enter comments and select the effective term.
- 8. The comments should be kept to a minimum but address how the request was made (per student request via email/phone/etc on mm/dd/yyyy).
- 9. The effective term should always be the next available term, not the current term.

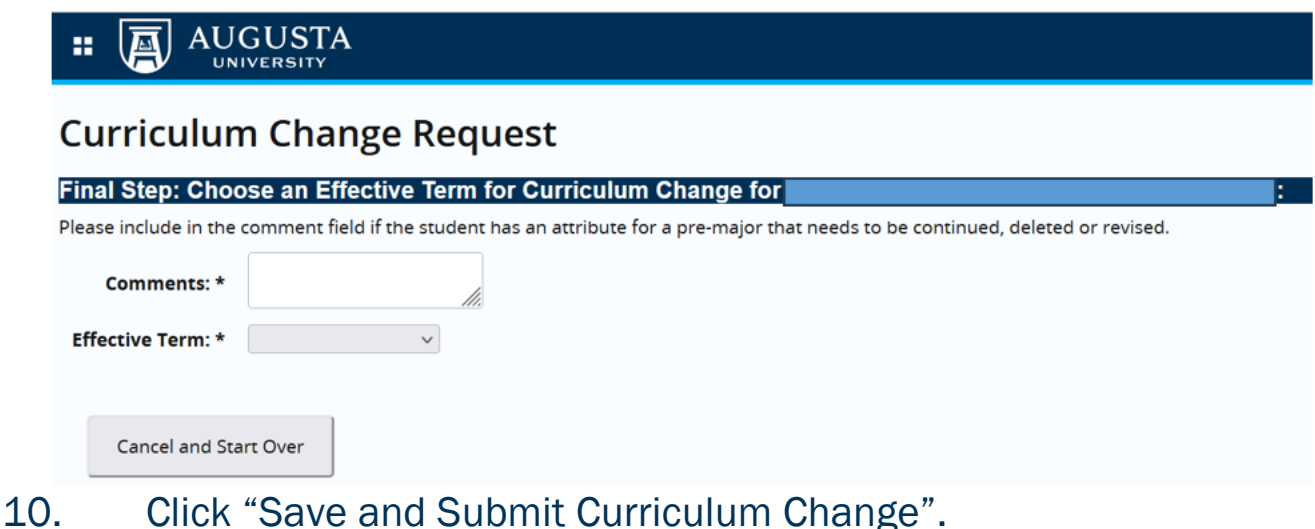

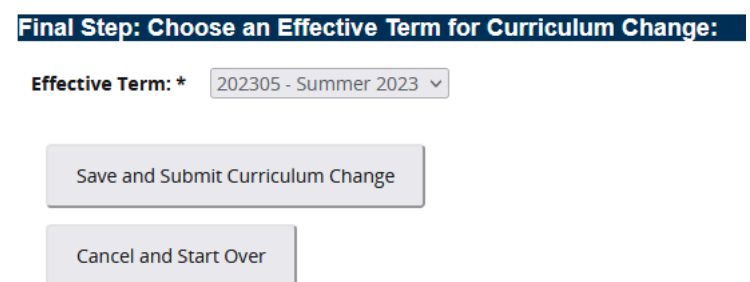

11. A message will pop up in green on the top right of your window indicating the submission was successful.

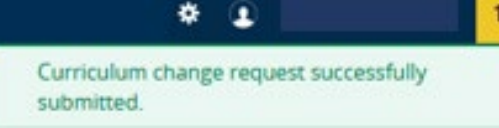

12. An email should be sent to you and the student upon submission. The student's record will be updated in Banner and POUNCE automatically.

#### <span id="page-25-0"></span>ADD ATTRIBUTE

For those majors with an attached attribute, you may add the attribute when changing or adding a curriculum record. Currently, only BS\_HLTS Bachelor of Science with a Major in Health Services has this option. The attribute will be automatically added but the old one (if any) must be manually removed to completed the update. Once you have added the major, "Select Major Attribute" will appear. Select the correct option from the drop down.

#### **New Base Curriculum Information:**

#### **BS-Health Services (BS HLTS)**

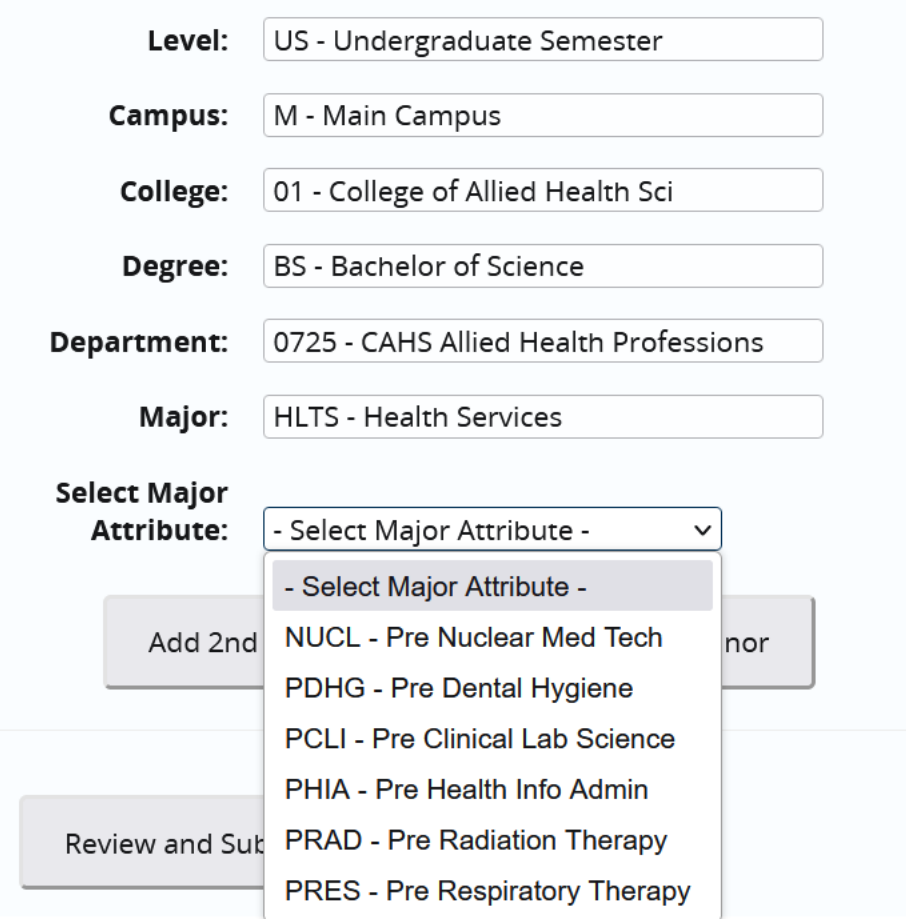

#### <span id="page-25-1"></span>**CONTACT**

If you have any additional questions, please contact our office at [registrar@augusta.edu.](mailto:registrar@augusta.edu)